#### **Summary**

This document outlines the steps necessary to register devices (such as gaming consoles, smart TVs, streaming devices) for use on the Colgate network, both wired and wireless.

#### **Audience**

This document is intended for Colgate students, faculty, and staff wishing to register devices that does not have a web browser – like a game console or streaming device – for use on the Colgate wired and wireless network.

#### **Background**

To increase security, allow access to Colgate resources, and (to some extent) allow for the sharing of certain resources, Colgate has implemented a system that requires users to register their devices in order to use the Colgate wireless SSID "Colgate Gaming and Media" as well as all wired connections.

### **Requirements**

A valid Colgate network account and valid password The MAC address of the device you wish to register

#### **Procedure**

To begin the process of registering your gaming or video streaming device, visit clearpass.colgate.edu or visit connectme.colgate.edu which offers further instructions and details, and use the "Click Here" link.

When prompted, log in with your username and password. (See image to the right.)

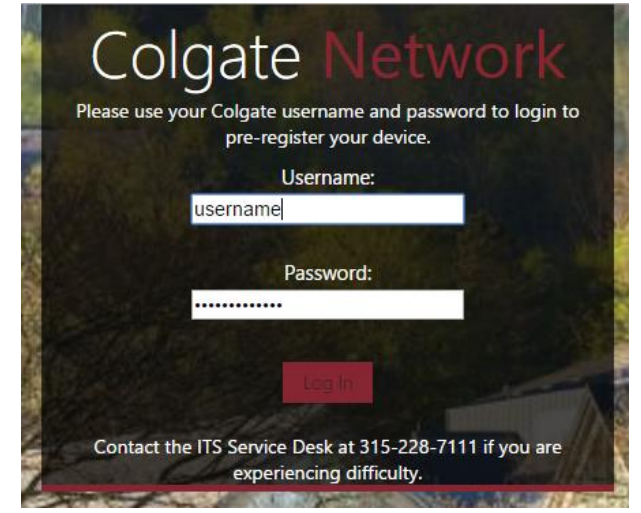

Once logged in, click "Create Device":

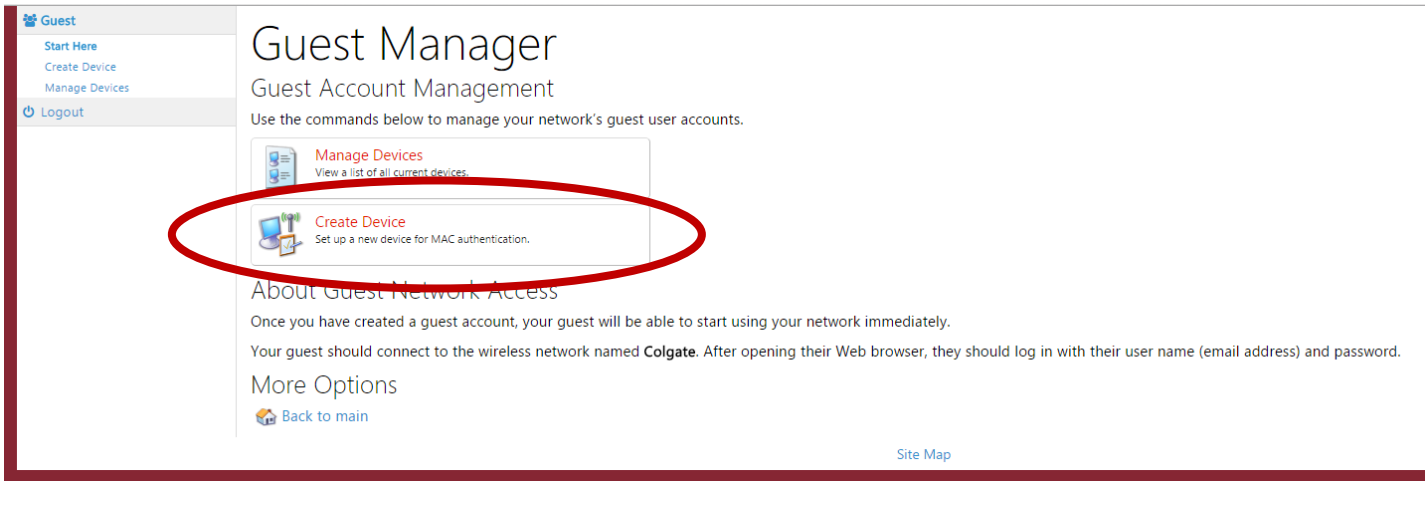

Enter the MAC Address of your gaming system or media-streaming device. Give the device a name like "Julie's Apple TV" or "Matt's Chromecast" then click "Enable AirGroup" (See image below).

\_\_\_\_\_\_\_\_\_\_\_\_\_\_\_\_\_\_\_\_\_\_\_\_\_\_\_\_\_\_\_\_\_\_\_\_\_\_\_\_\_\_\_\_\_\_\_\_\_\_\_\_\_\_\_\_\_\_\_\_\_\_\_\_

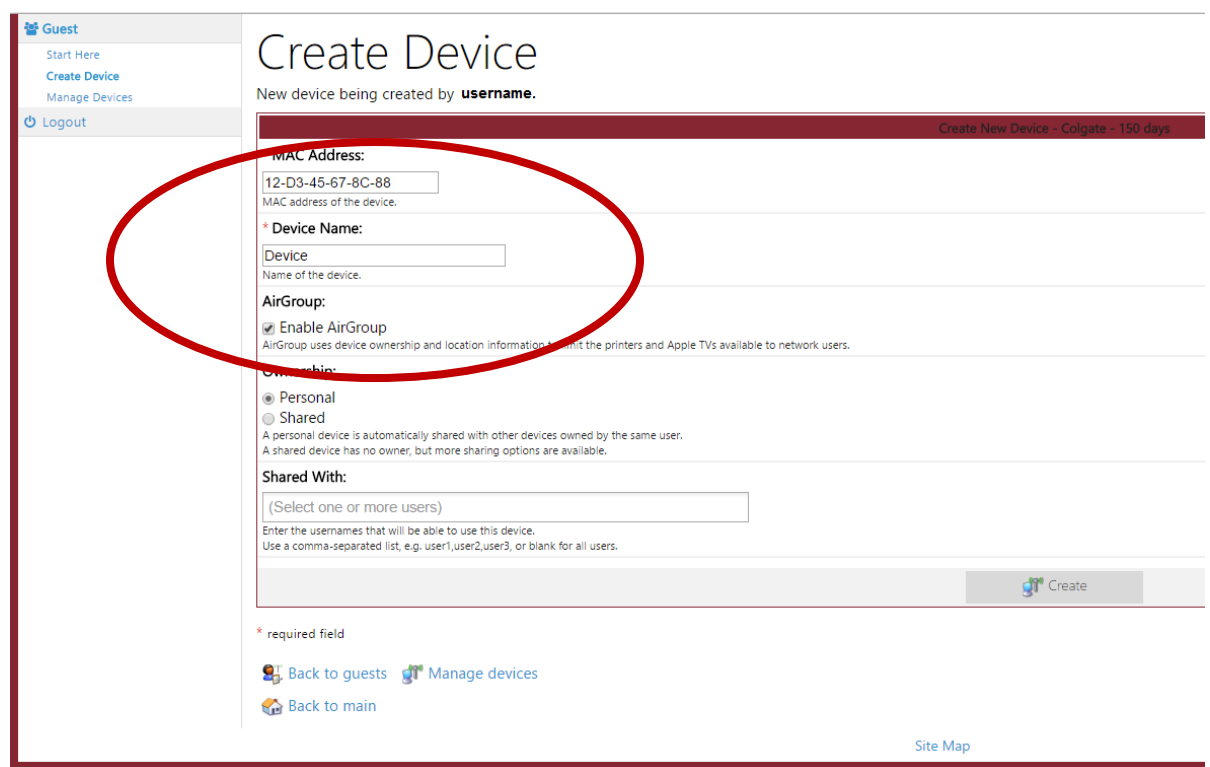

Once you have filled out these fields, you will then click "Create" at the bottom right of the screen.

If you do not wish to allow others to access your device, then skip the next step.

## **Allowing Others to Access Your Devices**

To allow others to access and use your device, click "Shared" and then add the usernames of those that you wish to share the device with in the "Shared with" field.

\_\_\_\_\_\_\_\_\_\_\_\_\_\_\_\_\_\_\_\_\_\_\_\_\_\_\_\_\_\_\_\_\_\_\_\_\_\_\_\_\_\_\_\_\_\_\_\_\_\_\_\_\_\_\_\_\_\_\_\_\_\_\_\_

#### After clicking "Create," you will see this screen:

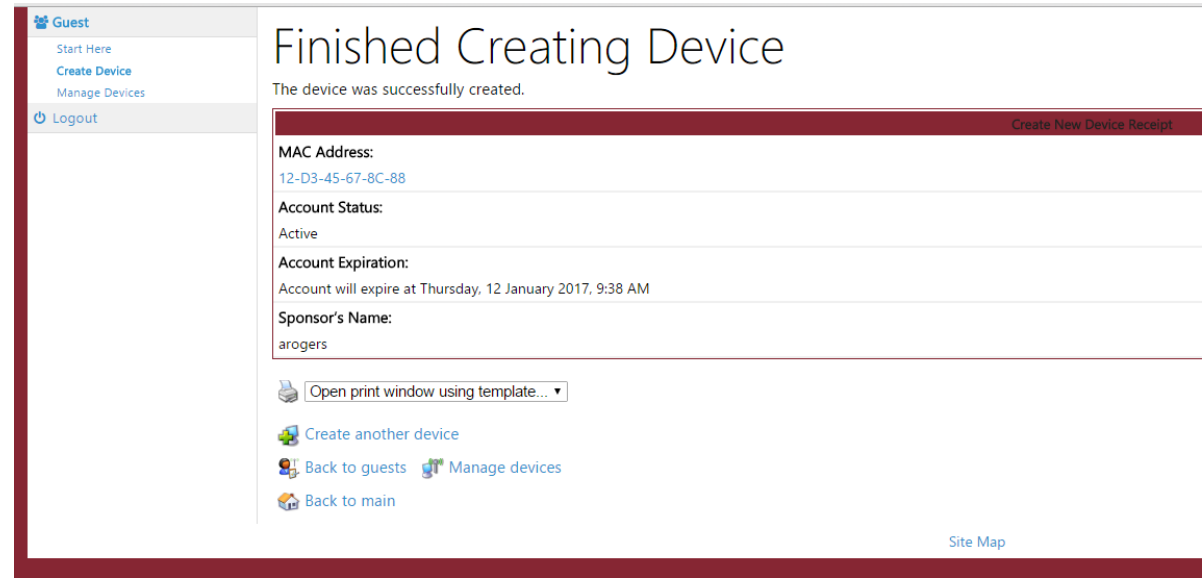

Your device is now registered. Please allow up to 5 minutes for the registration to complete. You may want to turn of the device and restart, or turn off the wireless for 1-5 minutes and reconnect. In some cases, it may take up to 60 minutes for device sharing to work.

For additional assistance, email ITS at itshelp@colgate.edu or call the Service Desk at 315-228-7111.

\_\_\_\_\_\_\_\_\_\_\_\_\_\_\_\_\_\_\_\_\_\_\_\_\_\_\_\_\_\_\_\_\_\_\_\_\_\_\_\_\_\_\_\_\_\_\_\_\_\_\_\_\_\_\_\_\_\_\_\_

# **Making Changes**

To manage your devices or make changes, you can click on "Manage Devices" on the left side of the screen. When you do, you will see this screen:

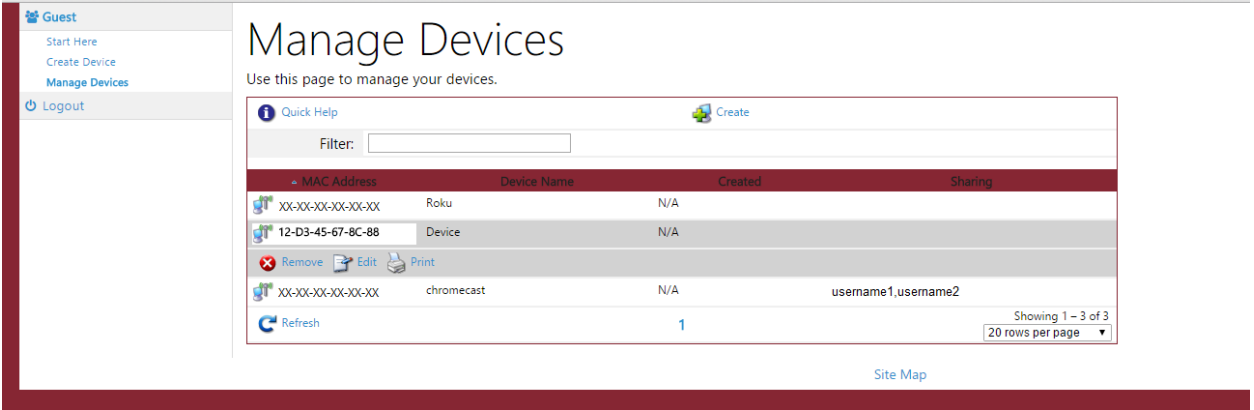

In this menu, you will be able to see what devices you have registered on your account. You will also be able to come back and edit or delete any of these devices for any reason need be.

For additional assistance, email ITS at itshelp@colgate.edu or call the Service Desk at 315-228-7111.